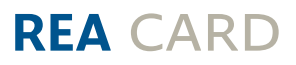

# **Kurzanleitung**

# Die ersten Schritte mit Ihrem neuen stationären REA T7 pro

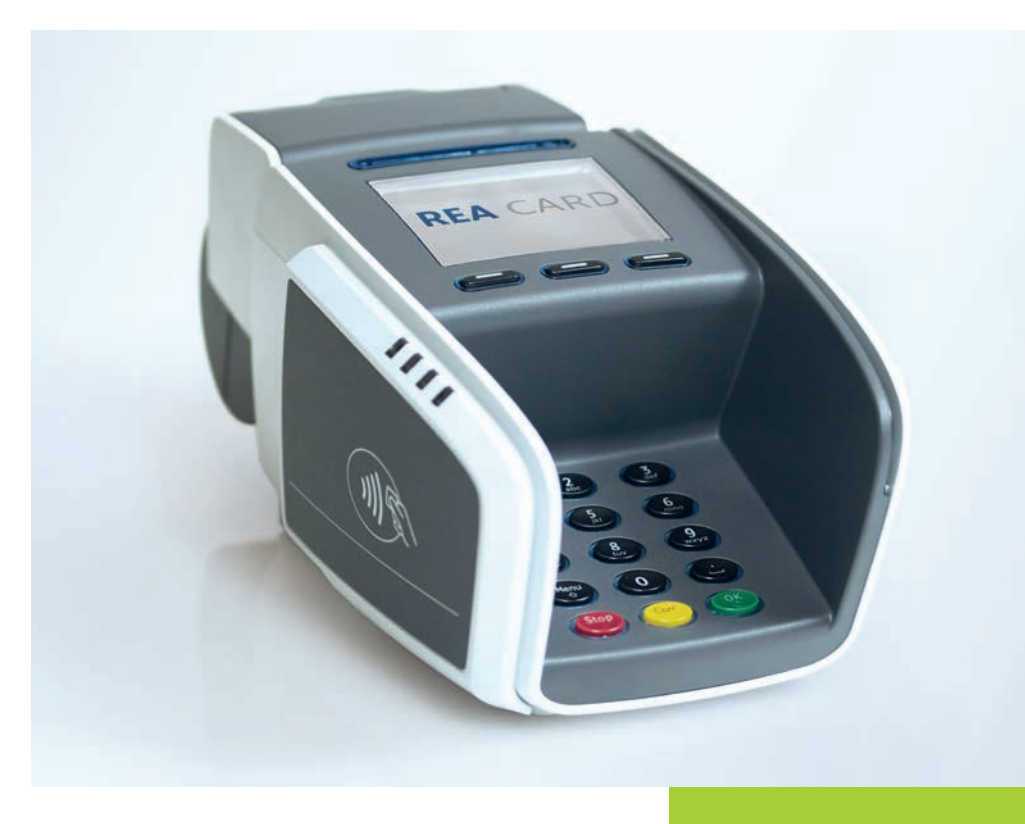

#### **die komponenten ihres rea t7 pro**

Oberseite

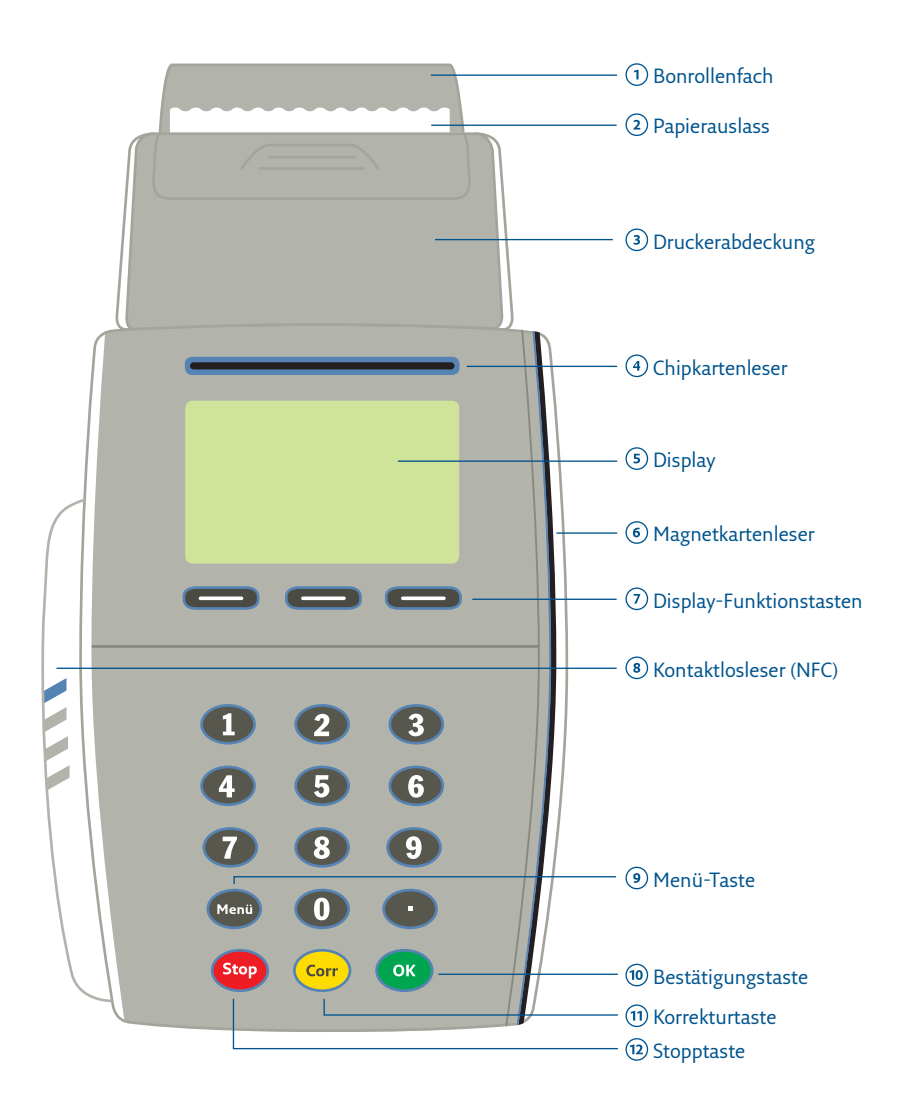

#### Unterseite

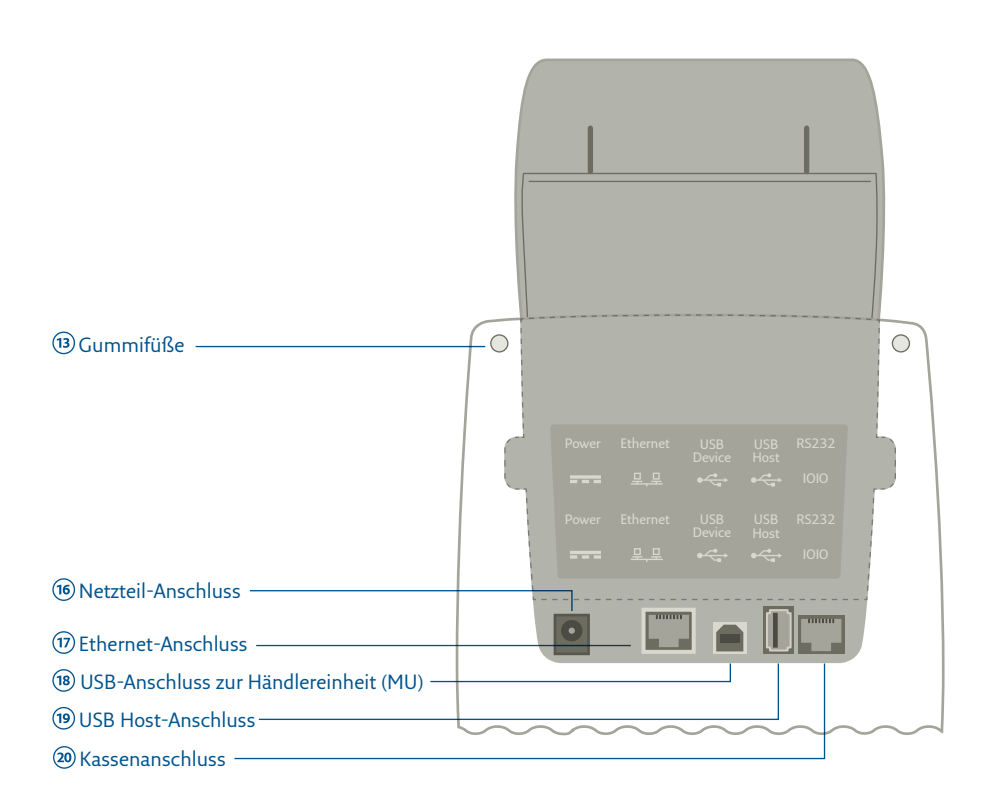

## zeichenerklärung

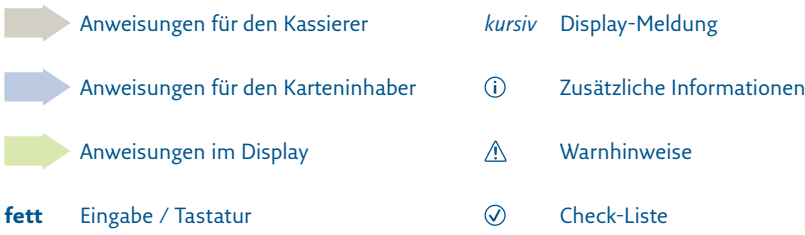

# Anschluss des REA T7 pro

Vor der Inbetriebnahme sollten Sie zunächst das Terminal in geeigneter Weise am Kassenplatz aufstellen.

Achten Sie darauf, dass das Terminal nicht in der Nähe von elektromagnetischen Feldern (z.B. Antennen von Warensicherungssystemen) oder auch Funksystemen (Telefonen) positioniert wird. Diese können unter Umständen Fehlfunktionen wie fehlerhafte Kartenlesung oder eine Verbindungsstörung verursachen.

#### **Schließen Sie das Terminal wie folgt an:**

Schließen Sie zuerst die Kommunikationsleitung an. Stecken Sie hierzu das Ethernetkabel in die Ethernet-Anschlussbuchse (17).

Schließen Sie nun das Netzteil an den Netzteil-Anschluss des Terminals (6). Verbinden Sie danach das Netzteil mit der Steckdose.

Das REA T7 pro wird nun automatisch hochgefahren. Dies kann einige Sekunden dauern.

**Herzlichen Glückwunsch!** Ihr Terminal ist nun für den bargeldlosen Zahlungsverkehr betriebsbereit.

# Die wichtigsten Funktionen am REA T7 pro

#### **Zahlung durchführen**

Display zeigt *das Logo* **Betrag** eingeben und **grüne OK-Taste** drücken

Im Display werden die Einsatzmöglichkeiten der Karte angezeigt. Bitte die Karte gemäß Display stecken, präsentieren oder durchziehen.

Das Terminal führt nun den Zahlvorgang mit der Karte durch. Je nach Karte und hinterlegten Vorgaben ist gegebenenfalls eine PIN-Eingabe erforderlich. Folgen Sie den Anweisungen im Display.

Achten Sie immer auf den Belegdruck. Der Beleg, auf dem **Händlerbeleg** steht, verbleibt bei Ihren Unterlagen. Beinhaltet dieser Beleg ein Unterschriftsfeld, lassen Sie den Karteninhaber unterschreiben. Den **Kundenbeleg** erhält der Kunde. Nur wenn auf dem Kundenbeleg der Vermerk »*Zahlung erfolgt*«, »*Autorisierung erfolgt*« oder »*Karte akzeptiert*« erscheint, wurde die Zahlung erfolgreich durchgeführt.

#### **Stornierung einer Zahlung**

Eine Zahlung kann nur storniert werden, wenn seit dem Zeitpunkt der Zahlung noch kein Kassenschnitt ausgeführt wurde! Dazu benötigt das Terminal die Transaktionsnummer der zu stornierenden Zahlung (siehe Beleg) sowie die Karte, mit der die Zahlung durchgeführt wurde.

Linke Funktionstaste **Auswahl/Händler** drücken Display zeigt *Manuelle Zahlung*

**3** »Stornierung« eingeben Display zeigt *Manuelles Storno* und die letzte *Transaktions Nr.*

**Tranksaktions Nr.** ggf. ändern und **grüne OK-Taste** drücken

Bitte die Karte gemäß Display stecken, präsentieren oder durchziehen. Das Terminal führt nun den Stornovorgang mit der Karte durch. Folgen Sie den Anweisungen im Display.

Achten Sie immer auf den Belegdruck. Der Beleg, auf dem **Händlerbeleg** steht, verbleibt bei Ihren Unterlagen. Den **Kundenbeleg** erhält der Kunde. Nur wenn auf dem Kundenbeleg der Vermerk »*Betrag storniert*« erscheint, wurde das Storno erfolgreich durchgeführt.

#### **Gutschrift mit der Kreditkarte**

Die Gutschrift wird immer dann durchgeführt wenn kein Storno mehr möglich ist. Ein Storno kann nicht mehr nach einem Kassenschnitt der Zahlung durchgeführt werden oder wenn eine Teilerstattung der ursprünglichen Zahlungen erfolgen soll. Eine Gutschrift mit der Girocard ist über diese Funktion nicht möglich.

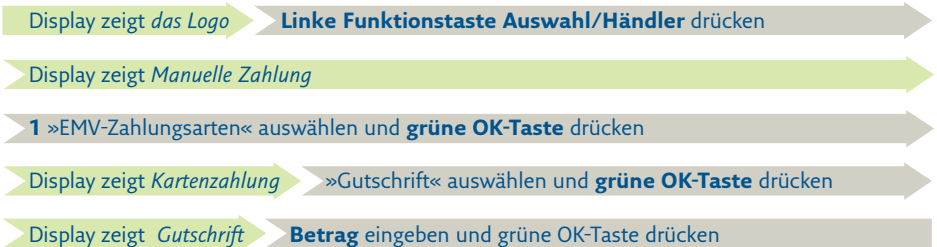

Ab hier ist der Ablauf wie bei einer Zahlung. Folgen Sie den Anweisungen im Display.

#### **Kassenschnitt durchführen**

- Führen Sie täglich am Tagesende die Funktion Kassenschnitt durch. Erst dann werden die getätigten Umsätze für den Zahlungsverkehr freigegeben und können Ihrem Konto zugebucht werden.
- Bei den meisten Kartensystemen erlischt die Zahlungsgarantie des kartenausgebenden Kreditinstitutes, wenn die Umsätze zu lange nach der Autorisierung eingereicht werden!

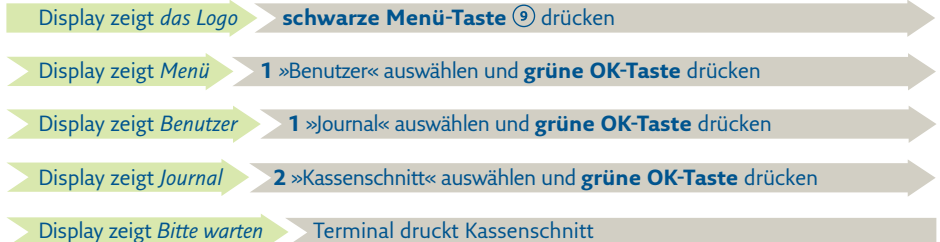

Sie erkennen die erfolgreiche Durchführung des Kassenschnittes an der Anzeige *»Erfolgt«* im Display und dem Aufdruck *Kassenschnitt Gebucht* auf dem Beleg.

Sollte der Kassenschnitt nicht erfolgreich sein, wiederholen Sie bitte den Vorgang. Sollte auch der wiederholte Versuch scheitern, dann wenden Sie sich bitte umgehend an die REA Service-Hotline (06154/638-152). Andernfalls werden diese Umsätze nicht oder verspätet auf Ihrem Konto gutgeschrieben.

#### **Belegkopie Zahlungsbeleg**

Es können nur Belege seit dem letzten Kassenschnitt nochmals ausgedruckt werden.

- Display zeigt *das Logo* **schwarze Menütaste** drücken Display zeigt *Menü* **1** »Benutzer« auswählen und **grüne OK-Taste** drücken Display zeigt *Benutzer* **1** »Journal« auswählen und **grüne OK-Taste** drücken Display zeigt *Journal* Nur wenn ein Zahlungbeleg noch verfügbar ist, steht nachfolgende Auswahl zur Verfügung. **3** »Transaktion drucken« auswählen und **grüne OK-Taste** drücken Display zeigt *Transaktion drucken und die letzte Transaktionsnr.*
	- **Transksaktionsnr.** ggf. ändern und **grüne OK-Taste** drücken
	- Display zeigt *Transaktion drucken*
	- **1** »beide Belege« auswählen und **grüne OK-Taste** drücken

Das Terminal druckt nun den Händler- und Kundenbeleg der gewählten Transaktion.

#### **Belegkopie Kassenschnittbeleg**

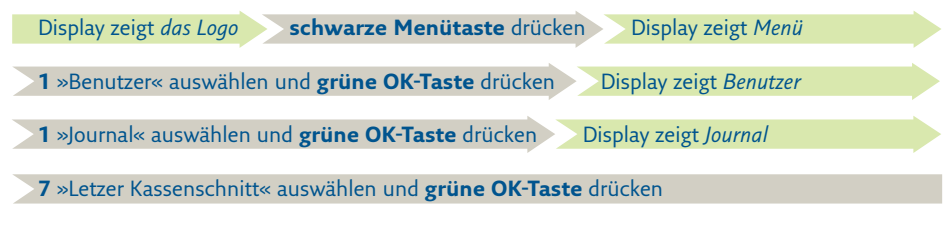

Das Terminal druckt nun den letzten Kassenschnittbeleg.

#### **Menüstruktur**

Je nach Netzbetreiber, Betriebszustand und Konfiguration können einzelne Funktionen abweichen.

#### **Benutzermenü:** Auswahl über **schwarze Menü-Taste**

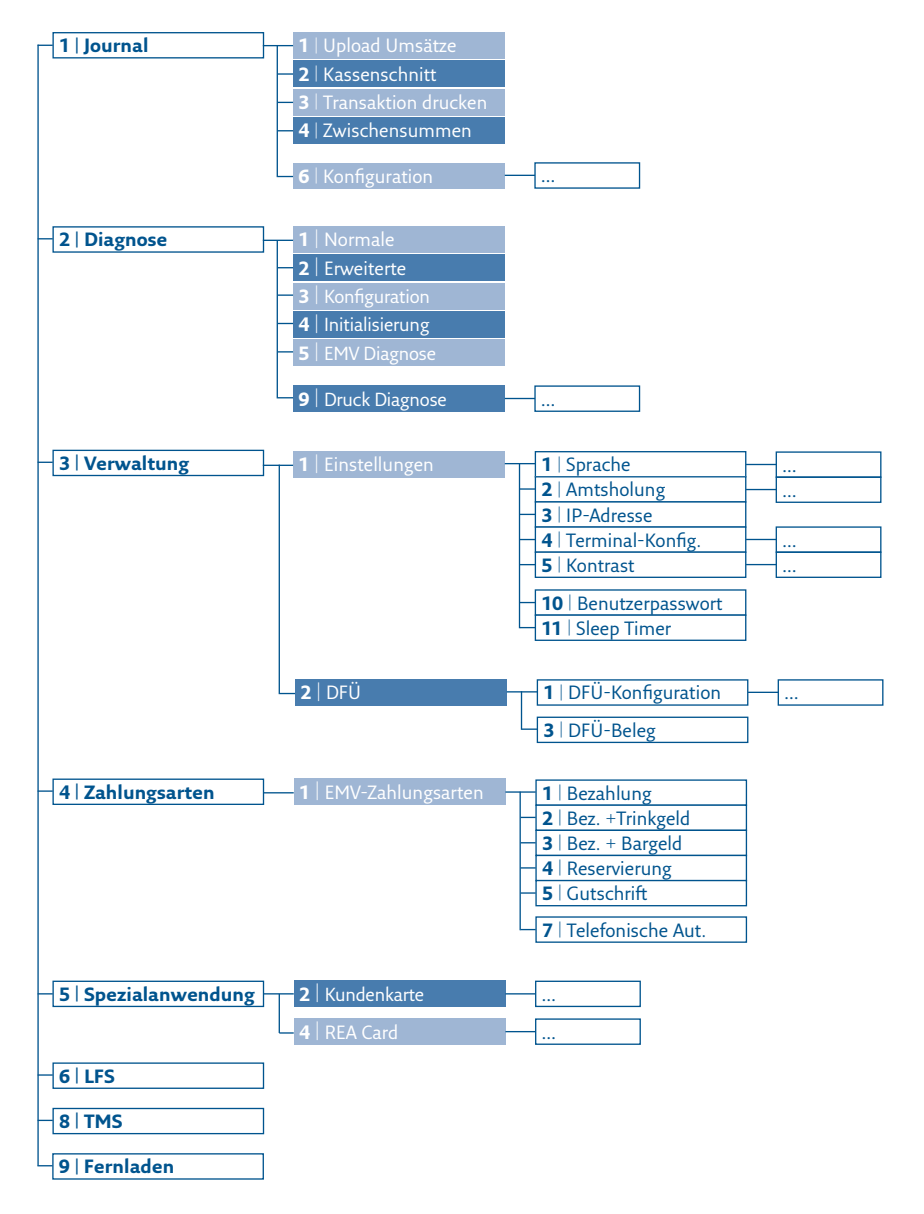

### **Kurzwahlmenü:** Auswahl über **schwarze Menü-Taste**

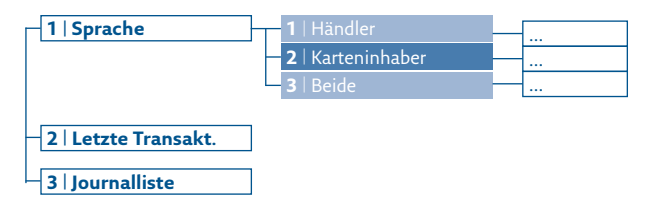

## **Händlermenü:** Auswahl über **Funktionstaste Auswahl/Händler**

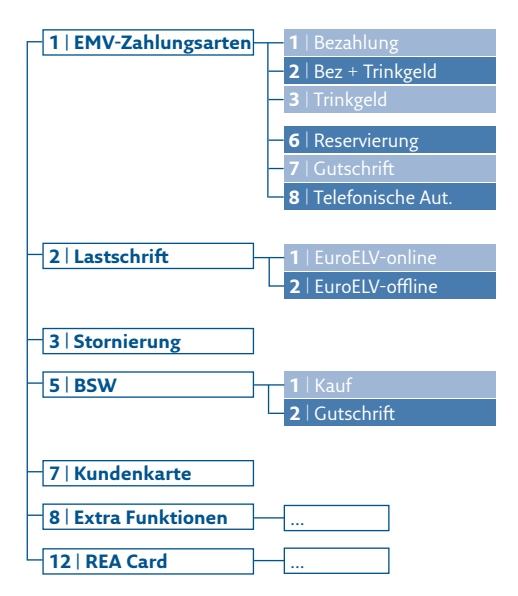

### **REA Card GmbH**

Teichwiesenstraße 1 D-64367 Mühltal

T: +49 / (0)6154 / 638-200 F: +49 / (0)6154 / 638-192

info@rea-card.de www.rea-card.de

*Service-Hotline*  $T: +49/(0)6154/638-152$ hotline@rea-card.de

Art.Nr.: 043.400.088 © REA Card GmbH 01/2019

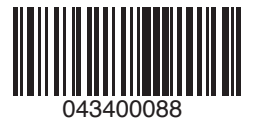